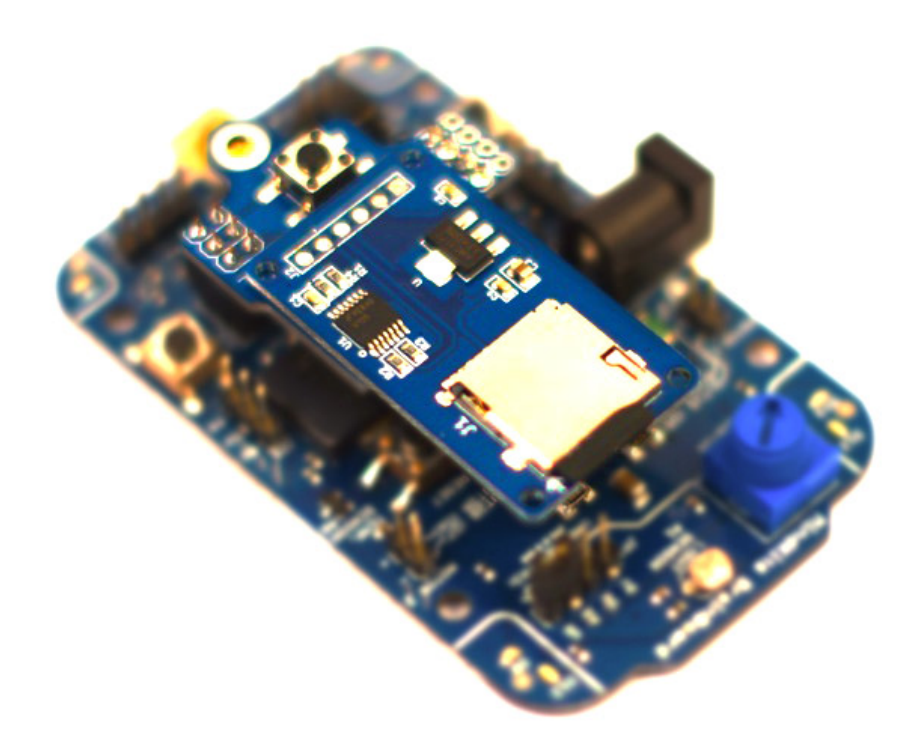

# Micro-SD Card Reader

for BrainBoard

# MindKitsInvent

DOC0104 V131213, Author - Brody Radford 1

## **Contents**

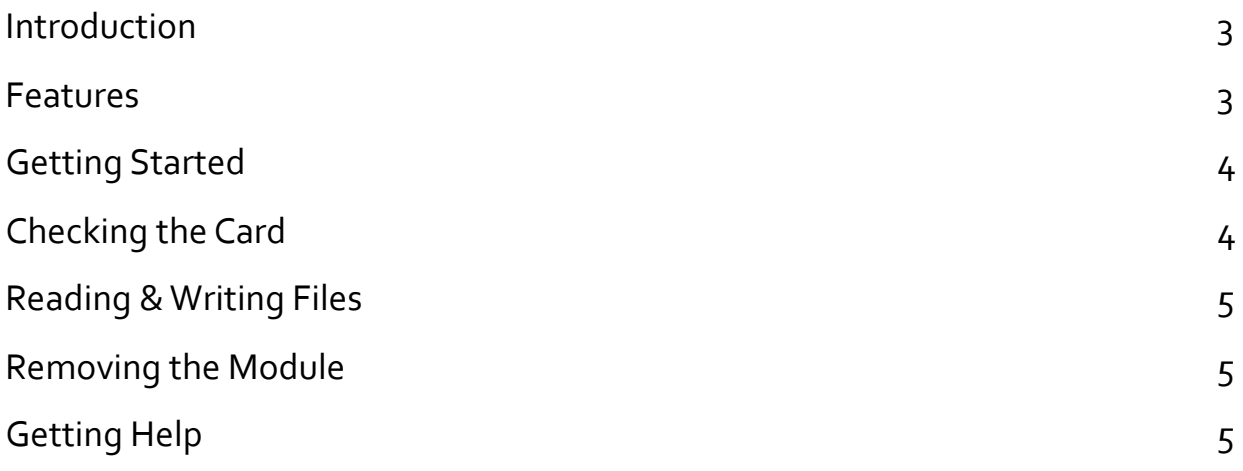

#### <span id="page-2-0"></span>**Introduction**

The Micro-SD card reader adds practically unlimited non-volatile storage to your project. Store and play .wav files to the card and give your project speech or sound-effects, or log sensor data for later analysis. With the modules and code already done you can start doing this in a few minutes with no programming or electronics experience.

Cards up to 32GB have been tested, giving you 370,370.370 days, or 1,014.71 years of analog recording once per second, assuming 8-bit measurements. That's a long time!

#### <span id="page-2-1"></span>**Features**

- Plugs directly into BrainBoard.
- Tested up to 32GB, and it probably takes larger cards just fine.
- Simple SPI interface, using standard Arduino library.
- Onboard regulator and level translation between 3.3V and 5V.
- A secondary microcontroller reset button (the module covers the main reset button).
- Duplicated I2C header pins in case those are needed.
- 3mm mounting lug. Module can be mounted to BrainBoard, robot chassis, etc.

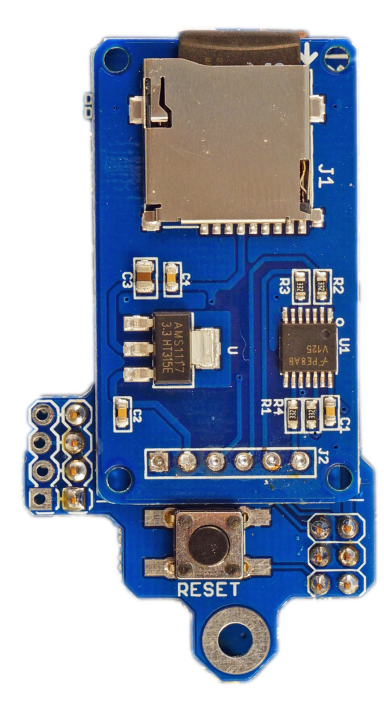

# <span id="page-3-0"></span>**Getting Started**

- 1. Disconnect power from BrainBoard.
- 2. Plug in the module, making sure the sockets line up with pins on JP9 and the 2x6 ISP header. See the picture below and on the cover page — the pushbutton goes to the USB end.

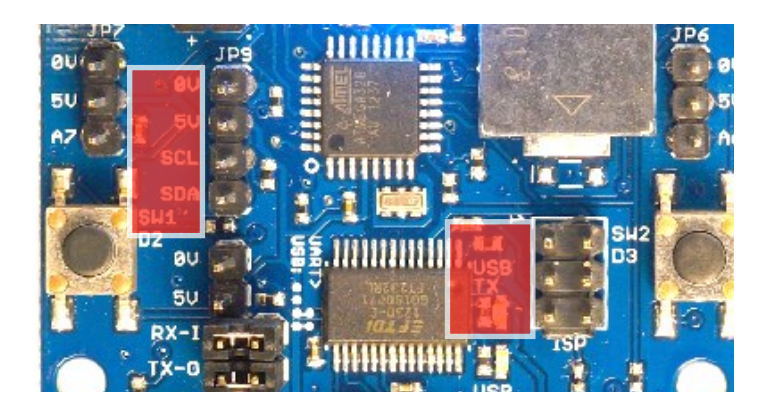

- 3. Insert an SD card. Make sure it's formatted FAT32 or FAT16 first and there are no important files on it.
- 4. Connect BrainBoard to your computer with a mini USB cable.

#### <span id="page-3-1"></span>**Checking the Card**

- 1. Open Arduino IDE.
- 2. Set up the Board (Nano w/ 328) and Port for BrainBoard.
- 3. Select File > Examples > SD > CardInfo.
- 4. Hit 'Upload'.
- 5. Open Tools > Serial Monitor. Set the baud rate to 9600 (bottom left).
- 6. You'll see card information and a directory listing streaming in.

Note there is a pin setting for the Chip Select pin, *const int chipSelect = 4;* 

This pin does nothing as the module is already pre-configured (enabled) by default. Pin 4 is connected to the motor driver, so you can change it to another pin that isn't in use like pin 10 if you need, but it must be set to something.

# <span id="page-4-0"></span>**Reading & Writing Files**

See the other example sketches.

#### <span id="page-4-1"></span>**Removing the Module**

Power down BrainBoard and grip either side of the module near its mounting connectors, pulling upward carefully to avoid bending the pins — wiggling helps.

If you bend the pins you can use fine-tip pliers or a single 0.1" socket (on a hookup cable, say) to gently bend it back into place.

#### <span id="page-4-2"></span>**Getting Help**

If something doesn't make sense, doesn't work as expected, or you have any comments or suggestions then get in touch with us and we'll sort you out.

Contact [support@mindkitsinvent.com](mailto:support@mindkitsinvent.com)

twitter @MindKits

Facebook [www.facebook.com/MindKits](http://www.facebook.com/MindKits)